# **RECEIVING WEIGHTS FROM W310 SCALE**

### *Introduction*

The update of the W310 v2 weigh scale, allows a Bluetooth adapter to be powered from the scale. This has created the opportunity for weights to be sent from the scale to the HR5 hand held EID tag reader where they are recorded against each animal's individual ID. This combination provides a cost-effective introduction to the benefits of weighing animals individually and analysing their performance with EID.

This guide shows how the scale and reader should be configured to achieve wireless transmission of weights from the W310 v2 to the HR5 reader.

## **STEP 1: CONFIGURE THE W310 SCALE**

**HR5 SET UP GUIDE**

- 1. Turn the Rotary dial on the W310 v2 to '**S**' for *Settings.*
- 2. Using the *F1* & *F2* soft keys, scroll through the setup menu and select **2. USER OPTIONS**. Press *F3* to **SELECT**.
- 3. Use *F1* to highlight **Live Printing**. User *F2* to set this to **ON**.
- 4. Press *F3* (**OK**) to save and return to the setting menu.
- 5. Using the *F1* & *F2* soft keys, scroll through the setup menu and select **3. COMMUNICATIONS**. Press *F3* to **SELECT**.
- 6. Press F2 (**CHANGE**), to assign Port 1 as **Printer**.
- 7. Press *F3* (**OK**) to save and return to the setting menu.

#### **STEP 2: CONNECT THE HR5 TO THE W310**

- 1. Connect the Bluetooth adapter (Gallagher part # G03203) to the serial port of the W310 v2. The green 'power' LED should light up on the adapter.
- 2. On the HR5 navigate to the Bluetooth menu and click on **Search**.
- 3. Once the search is complete, use the navigation buttons to highlight **RS232 Dongle** from the list of available devices.
- 4. Press the **OK** button to attempt a connection. The screen on the HR5 will indicate if a connection was successful. The blue LED on the Bluetooth adapter will also light to show a connection.
- 5. Once connected, use the navigation keys to highlight **RS232 Dongle** and press the **Info** soft key.
- 6. Set the **Option** to **Data Receive** (Data R), and specify the trait to be **Live Weight**.
- 7. Use the *Return* arrow to navigate back to the main menu screen.

## **STEP 3: BEGIN RECORDING WITH THE HR5**

- 1. Begin a new session on the HR5, by navigating to **Sessions->New Session**.
- 2. Configure the session to **Record Traits** and select the **Live Weight** trait for use in the session.
- 3. Begin the session and start recording animal information:
	- a. Load the animal to the weigh platform.
	- b. Scan the EID of the animal. Any additional traits can be recorded against the animal at this point.
	- c. Lock the weight of the animal on the W310 (it is recommended to run the scale in *Manual Mode* to prevent the weight locking before the animal's tag is read). The Live weight trait on the HR5 will be automatically populated with the value from the scale.
	- d. Once complete release the animal and repeat steps 'a-d' for all animals.

COMMUNICATIONS Port 1 Printer

USER OPTIONS Weight Units **Kg** Live Printing ON

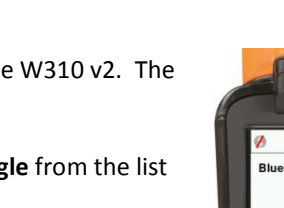

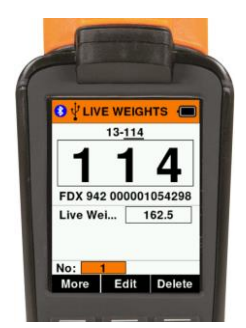

 $\overline{a}$ 

Bluetooth  $\sim$ 

232 Dong

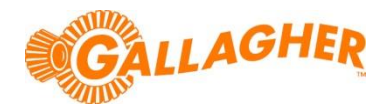